## **Finding a Parcel Owner (In El Dorado County, CA)**

So, when you have identified a potential fire hazard near your property; if you know the owner, go talk to them. Be cordial and cooperative, and ask them to resolve the problem by clearing their brush, which could fuel a fire.

If, however, the property is *not* occupied, or has no building, or it has an unknown owner, you need to find out who owns the property. This document provides those instructions. You need to have Internet access to use this guide.

## **Find the Parcel Number**

- 1. Use your Internet browser and go to http://gem.edcgov.us/gotnet/. Read the disclaimer in the center of the page, and click on the button labelled [**I Agree**].
- 2. In the Table of Contents in the lower right corner of the browser screen, uncheck all items, and then put a check next to "Parcels" and "County Outline." You may also want to select "Transportation" and "Water" to give you landmarks in your navigation around the map to find the specific parcel. "Transportation" will show roadways, and street names. "Water" shows major rivers, creeks and streams.
- 3. Use the navigation tools in the upper-left corner of the display (it looks like the image to the right of this text, but without the text describing the purposes of each function) to navigate to the parcel of interest. Click on the small (+) symbol to zoom in for *more* detail, the (-) symbol to zoom out for *less* detail, and the larger "four directions" symbol at the top of the menu to navigate around.

You can use the roads (checked as "Transportation" in the prior step) and bodies of "Water" as landmarks to help you hone in on the neighborhood where the parcel is located. Then, "Zoom in" and repeat until you have found your own parcel, and the nearby parcel you're interested in.

- 4. Click on the parcel that you're interested in, then in the greenbackground icon bar across the **top** of the screen, click on the information icon (a white "i" in a blue circle). A new "Identify" box will appear on the map in the upper-left corner.
- 5. Near the top of that Identity box you will see the **ASSESSOR PARCEL NUMBER:** Write down that number. Here's an example, with the selected parcel in blue, and the parcel number circled in red.

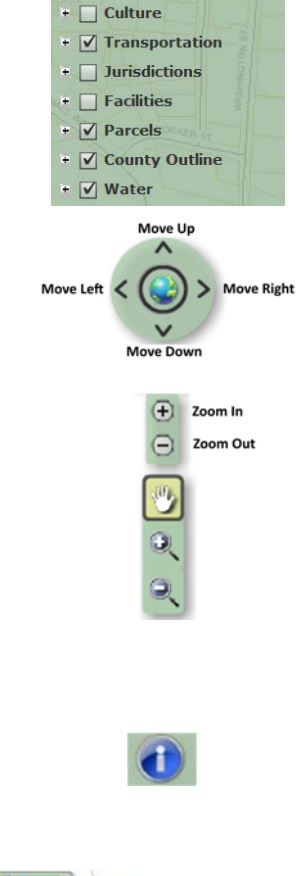

**Table of Contents / Legend** 

Layer Visibility

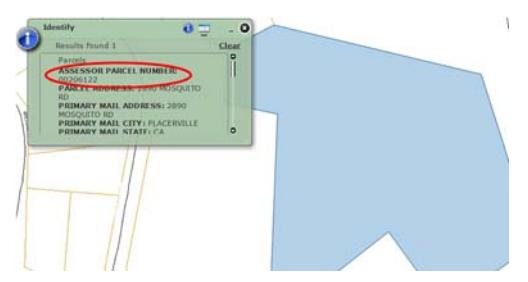

## **Use The Parcel Number to Find the Owner**

- 1. Now, use your Internet browser to navigate to the County Assessors page for information about parcels, at http://main.edcgov.us/CGI/WWB012/WWM400/A
- 2. Select "Secured Parcel Number (999-999-99)" from the drop-down list near the top of the page, then paste the parcel number you got at Step #5 (above) into the field that says "enter a key" (don't worry about hyphens; they'll be automatically inserted for you).
- 3. Click on the [**Submit**] button. Now, look further down the page, where your Parcel Number appears again, in blue and underscored, and click on that link to take you to the page that will show you information about that parcel. It looks like this, with the link to the owner information circled in red:

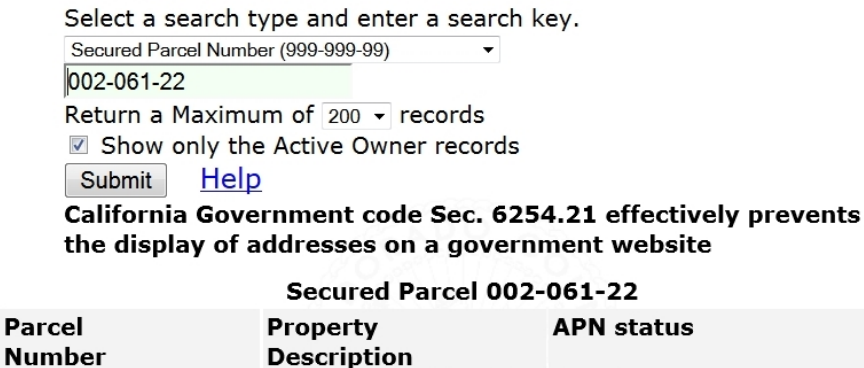

Assessor's Plat map 002-06  $\bigcirc$  002-061-22-100 RS 31/54/2 Inactive, Non taxable

- 4. Read the information under "Current Property Owners." That's who you need to contact. If it is a corporation, you'll have to contact the business to find out to whom you need to speak to have the property rendered safe by clearing the potential burnable material. Sometimes, the address is not there (e.g. for large business owners), but you will already have that from your earlier step, back on the "Identify" information box you saw at Step #5.
- 5. Invite them, cordially, to assist their neighbors by having someone come clear their fire fuels from the parcel, to protect nearby properties.